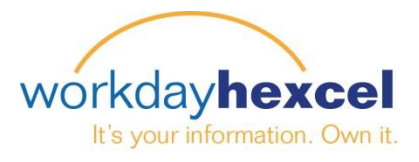

**Applications** 

## **Tip Sheet:** *Entering Time*

The following process is used for entering your regular daily work hours. You can submit your hours daily, or at the end of the week for the entire week. Supplemental time, including Overtime and Double Time, are submitted the same way.

To enter hours, select the **Time** worklet from your Workday dashboard.

On the next screen, choose the week in which you are entering the time.

If your time entry is not for **This Week** or **Last Week**, you can click **Select Week** and navigate to the specific week you need.

Next, select the calendar day you are submitting the time for.

*individually.*

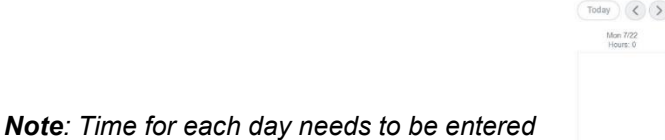

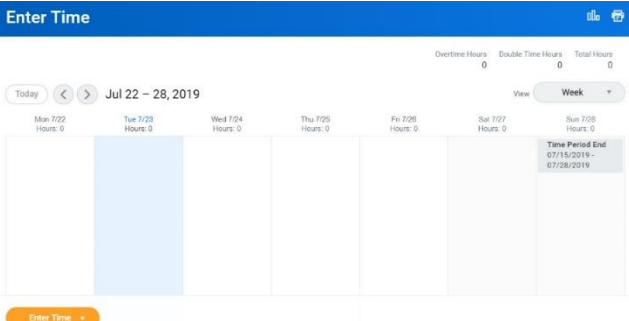

Click the **Prompt** icon to view the time type options and select the appropriate time type. The time options available to you may vary depending on your work location.

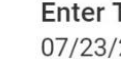

Ξ.

Follow the same process for submitting supplemental (overtime, double time) hours.

## Time 2019

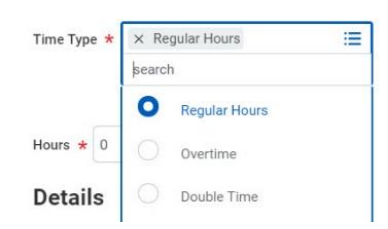

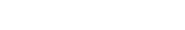

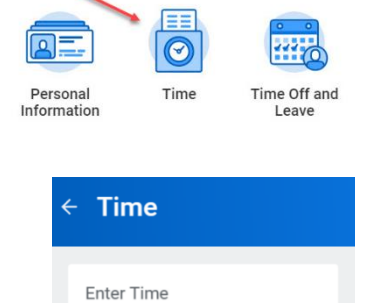

This Week (0 Hours)

Last Week (0 Hours)

Select Week

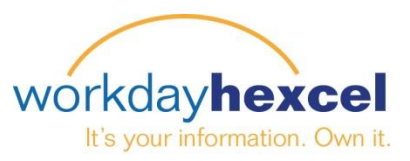

Next, enter the number of hours, as well as any comments for that particular time entry. When you are finished, click the **OK** button to return to the daily selection screen.

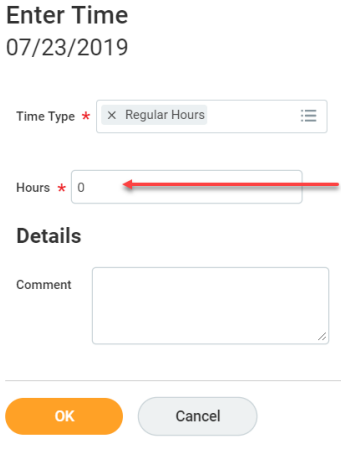

If your prefer to enter your hours once at the end of the week, you can do it in one step with **Quick Add**. Click the orange **Enter Time** button to bring up the Quick Add option.

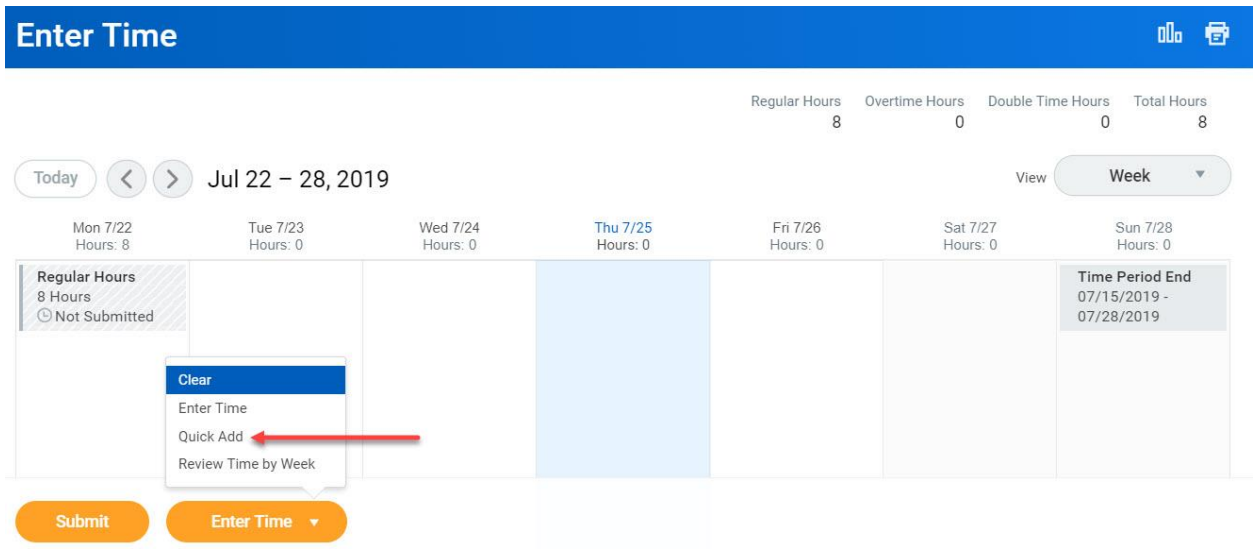

The system will default to **Regular Hours** for the Quick Add feature. Other options are available via the drop down menu.

*Important Note: If you are an Hourly worker, you must enter Holiday hours for your site's designated company holidays.* 

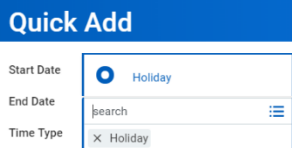

## **Quick Add**

Use Quick Add to add multiple time blocks at the same time. The new time blocks will be added to any time blocks already on the time entry calendar  $\sqrt{2}$ 

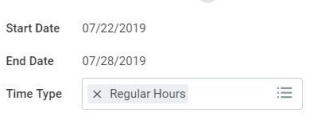

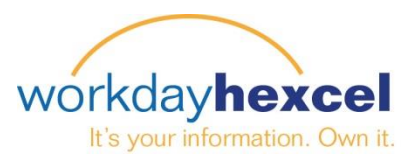

Enter the applicable work hours for each day of the selected week. When you are finished, click the **OK** button to continue.

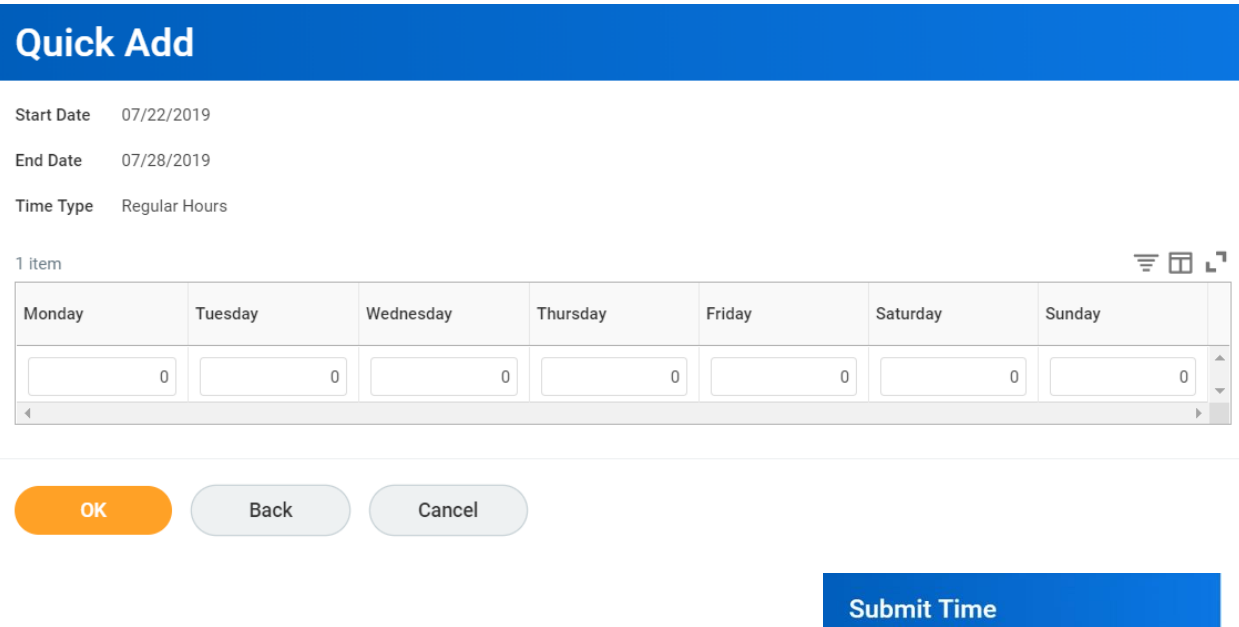

You will be taken to a confirmation screen which summarizes your entry. Here you can enter any comments for your manager to see. Clicking **Submit** will finalize your entry.

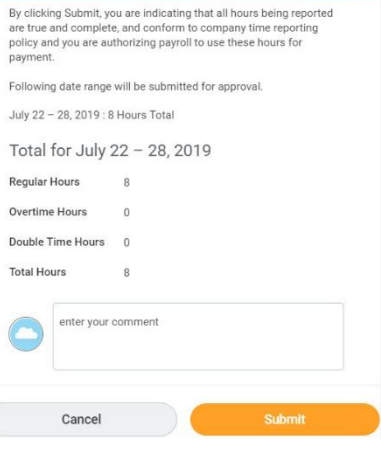

*Important Note*: *Submitting this time request initiates a process that includes many approval steps.* 

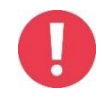

*Please submit your time at the end of the week to ensure your supervisor and HR have enough time to approve your request prior to payroll processing on Monday morning. If your time submittal does not get approved prior to the payroll processing cutoff, that pay will hold over until the following pay period.*